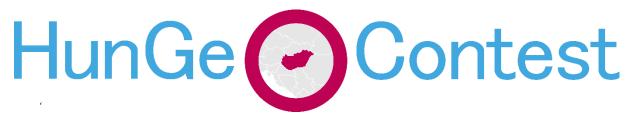

## Instructions for the "Field Work"

In 2007, Google introduced a brand-new technology, which provides interactive panoramas taken of positions along with many streets of the world. Some suggest that "The Final Map" created by Google allowing access to the virtual model of the built environment. In this particular year (once again after 2020), we try to use this technology to simulate the field experiences.

Limits are sometimes possibilities as well: for so many years, fieldwork tasks were organised in Pécs, while we have been running out from ideas and interesting places. Right now, we have an unlimited possibility to "travel" online. Last year we decided not to go too far away, this time we use the opportunity of the virtual travel to send you all to a distant place via this challenge.

After many years of local experiences, we decided to go deep into a different world. Now, you can have an insight into a town, which is a mixture of different worlds. Enjoy your visit in <u>Stellenbosch</u>, <u>Western Cape, South Africa</u>!

As you will see, <u>Stellenbosch</u> is not a metropole: it is easy to walk across the historic centre, but it has extending outskirts. The town is located in <u>Western Cape Province</u> in South Africa being a nice place for your (virtual) visit and also a must experience for a geographer.

## Your Tasks are the following

1. Observe and collect Data! We highly recommend using street view, but there are several other possible sources: different types of maps, the community's own website, but anything you find on the web is allowed to utilize later.

## You have 60 minutes from now on to Discover Stellenbosch!

- 2. Klick on the "Assignment" which will be available in 60 minutes. Open the Answer Sheet.
- 3. Answer the questions in the Answer Sheet. You will get another 90 minutes to answer. The answer sheet will be a simple word docx. You can download and edit it on your own computer. If you use Office 365, the possibility of on-line editing is also open. If you download it, you also need to upload it back after finished. If you edit it online, the changes will be saved automatically.
- 4. In the Answer Sheet, grey background indicates the space where you are allowed to write. The space is free to extend, but please, do not exceed the length given in sentences by single tasks. More text will not mean better results.
- 5. Questions will include at least one exercise with **mapping**. There you need to work in Google Maps. Sign in with your Google account, <u>Open this map</u>, copy the map like this:

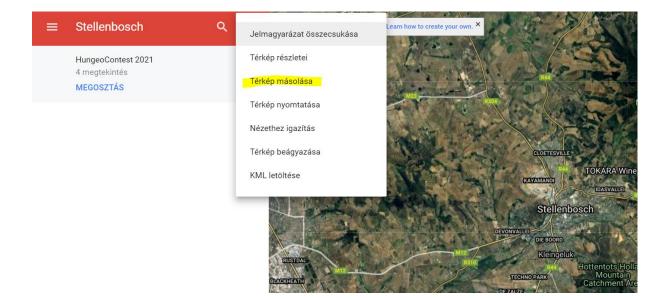

After the map is copied (eventually, it saves a copy to your own Google-account) you'll be able to edit it. It is important, that you need to share your map with <u>hungeocontest@gmail.com</u>, and also copy a sharing link to the answer sheet. Please note, that sharing must be adjusted properly ("a link birtokában bárki megtekintheti") without this, your answer cannot be properly evaluated, and your points will be reduced.

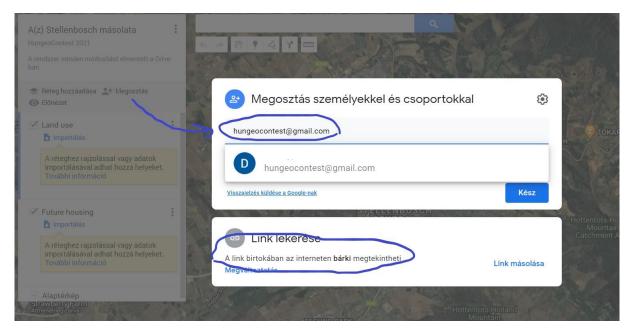

- 6. After finishing all tasks, including mapping and writing, you have to save your file, and **upload it to the assignments**. Also, you have to **click on "Turn in" button** not later than the deadline given!
- Please remember, that in case of a delayed upload, the committee reserves the right to reduce the points given by the evaluation or in most problematic cases, to disqualify the competitor. In case of any technical problem, please contact our team immediately via MS Teams group.

## Good luck and have fun! - Your HunGeoContest Team